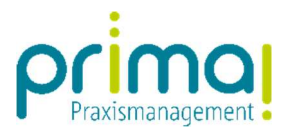

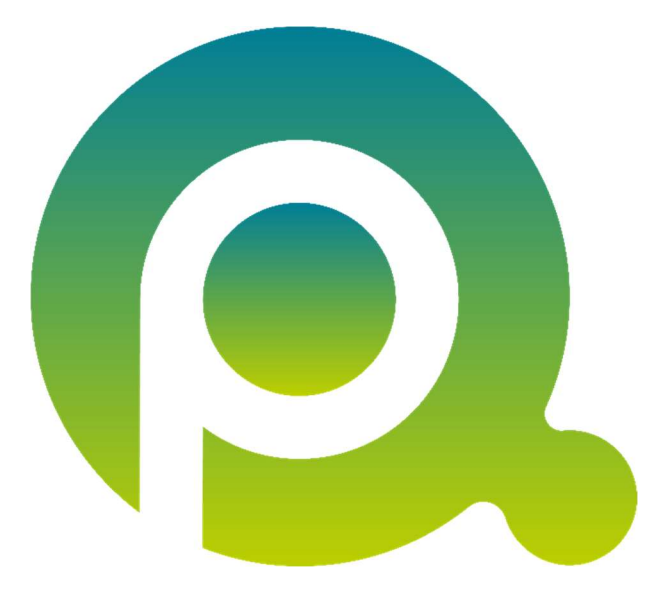

ı

## Anleitung: Aufgaben anlegen

In dieser Anleitung erfahren Sie, wie Sie Aufgaben in der Praxismanagementsoftware prima! anlegen.

Zum Zwecke der besseren Lesbarkeit verzichten wir teilweise auf geschlechtsspezifische Formulierungen, bspw. Benutzer/innen. Sämtliche Rollenbezeichnungen gelten im Sinne der Gleichbehandlung grundsätzlich für alle Geschlechter.

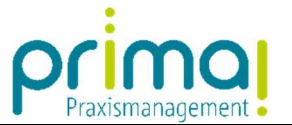

Den Programmbereich für die Aufgaben-Erfassung finden Sie in der Hauptfunktion Aufgaben

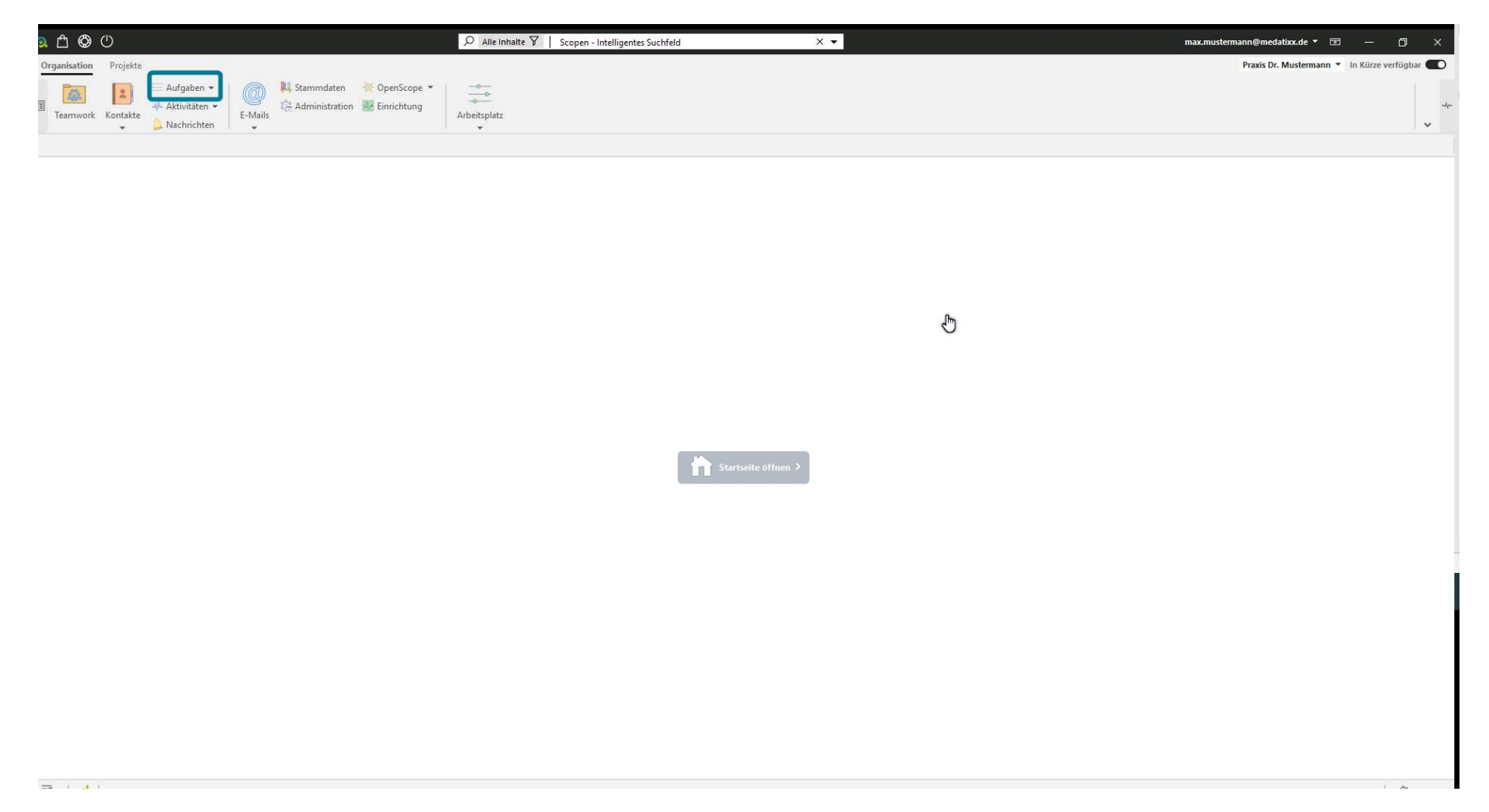

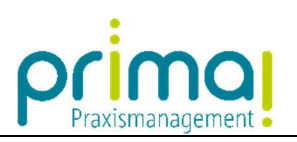

Klicken Sie hier auf den gleichnamigen Programmbereich.

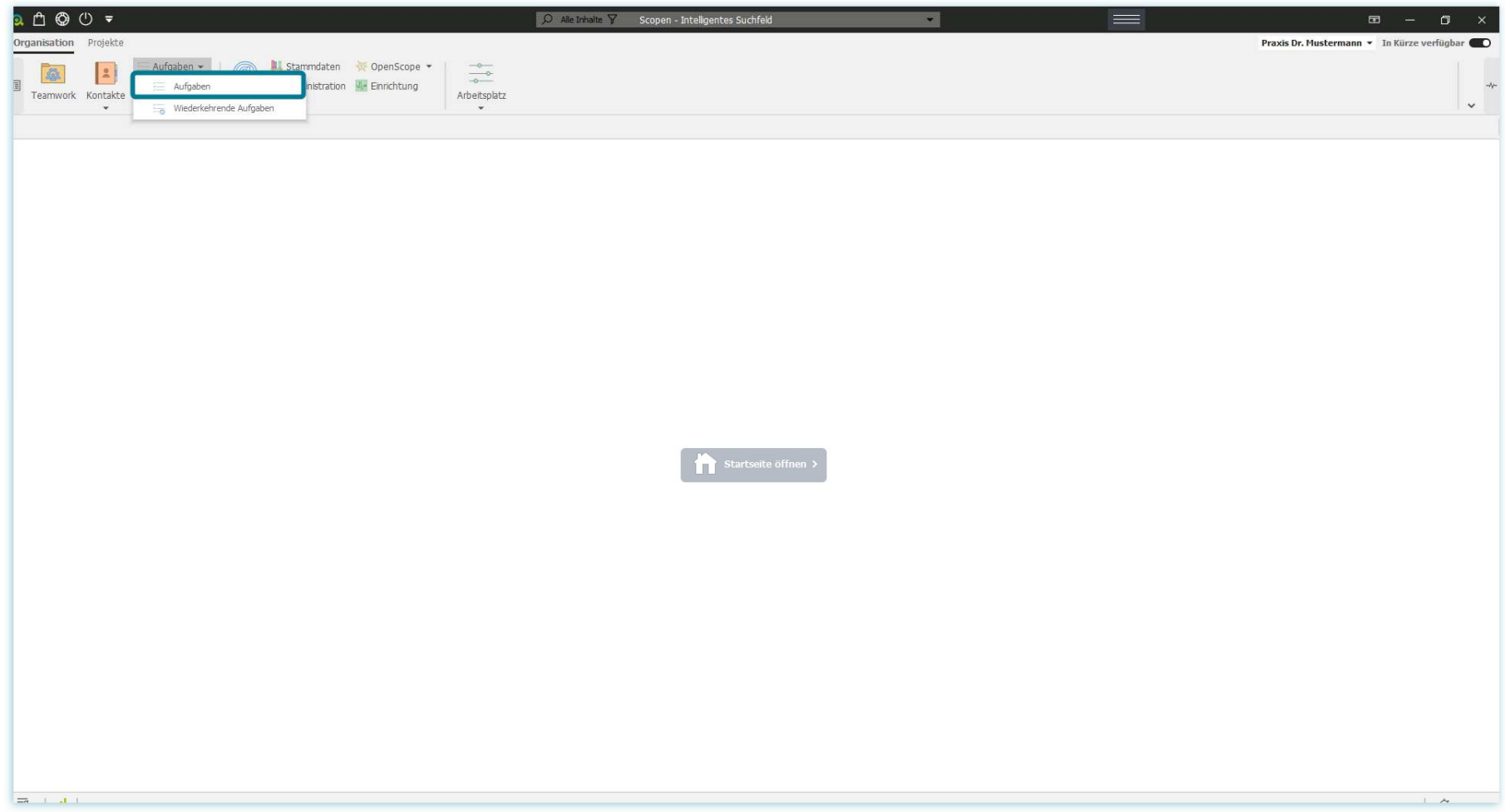

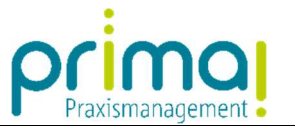

Sie sehen nun – sofern bereits Daten in prima! eingegeben wurden – im Aktionsbereich der Praxismanagementsoftware alle bereits erfassten Aufgaben.

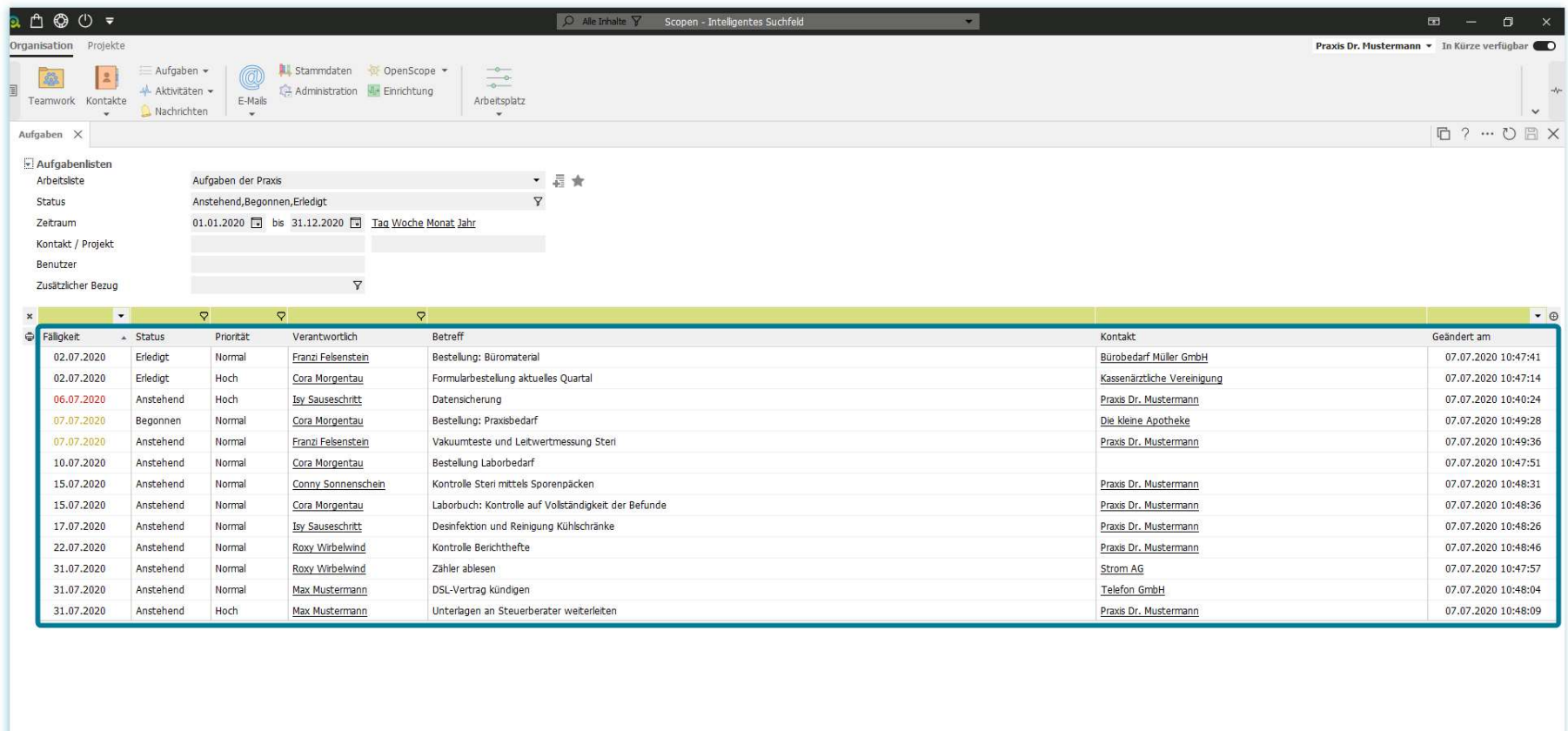

Hinzufügen Bearbeiten | Entfernen | Dupkzieren | Erledigt | Aufteilen | Zusammenführen | WK-Aufgabe hinzufügen

 $= 1.41333...$ 

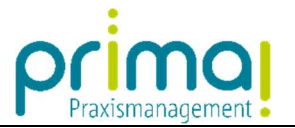

Eine neue Aufgabe erfassen Sie mit einem Klick auf Hinzufügen.

ı

Hinzufügen

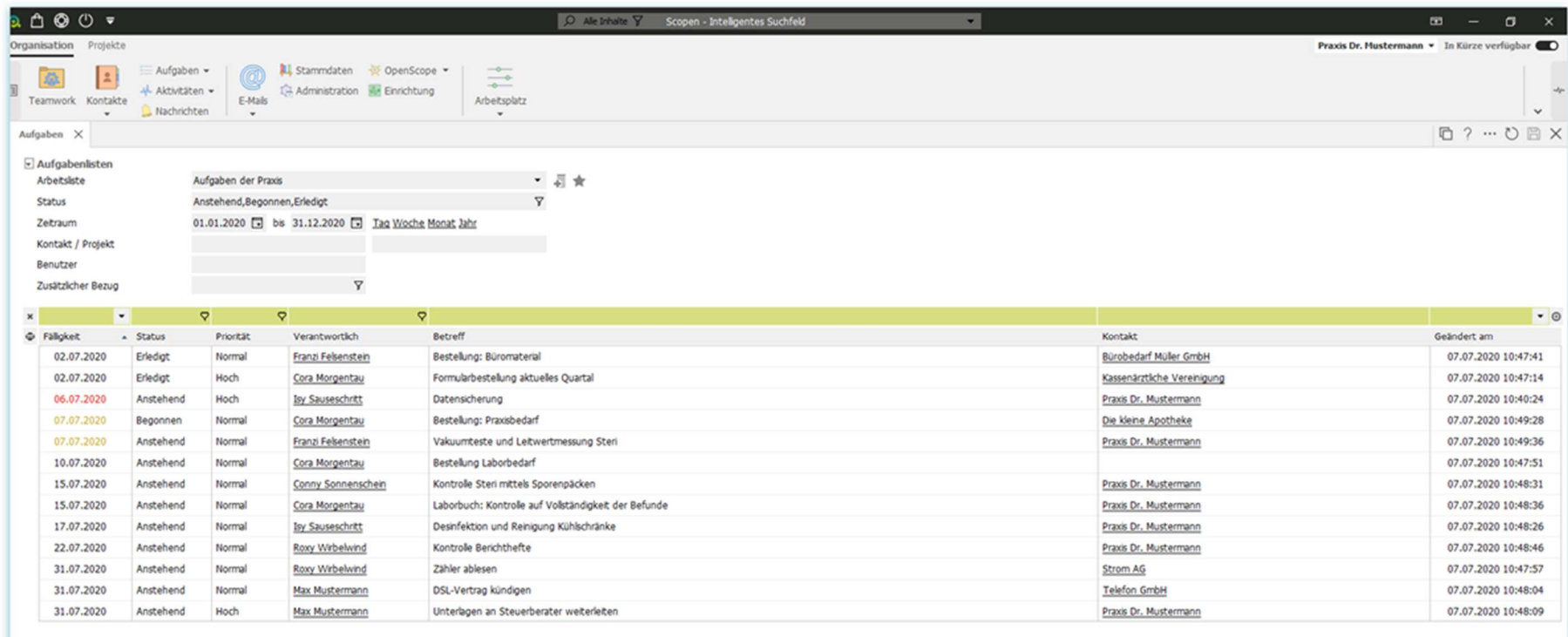

Duplzieren | Erledigt: | Auftellen | Zusammenführen | WK-Aufgabe hinzufügen

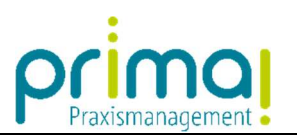

Daraufhin wird im Aktionsbereich das Fenster zur Erfassung der Aufgabendetails angezeigt.

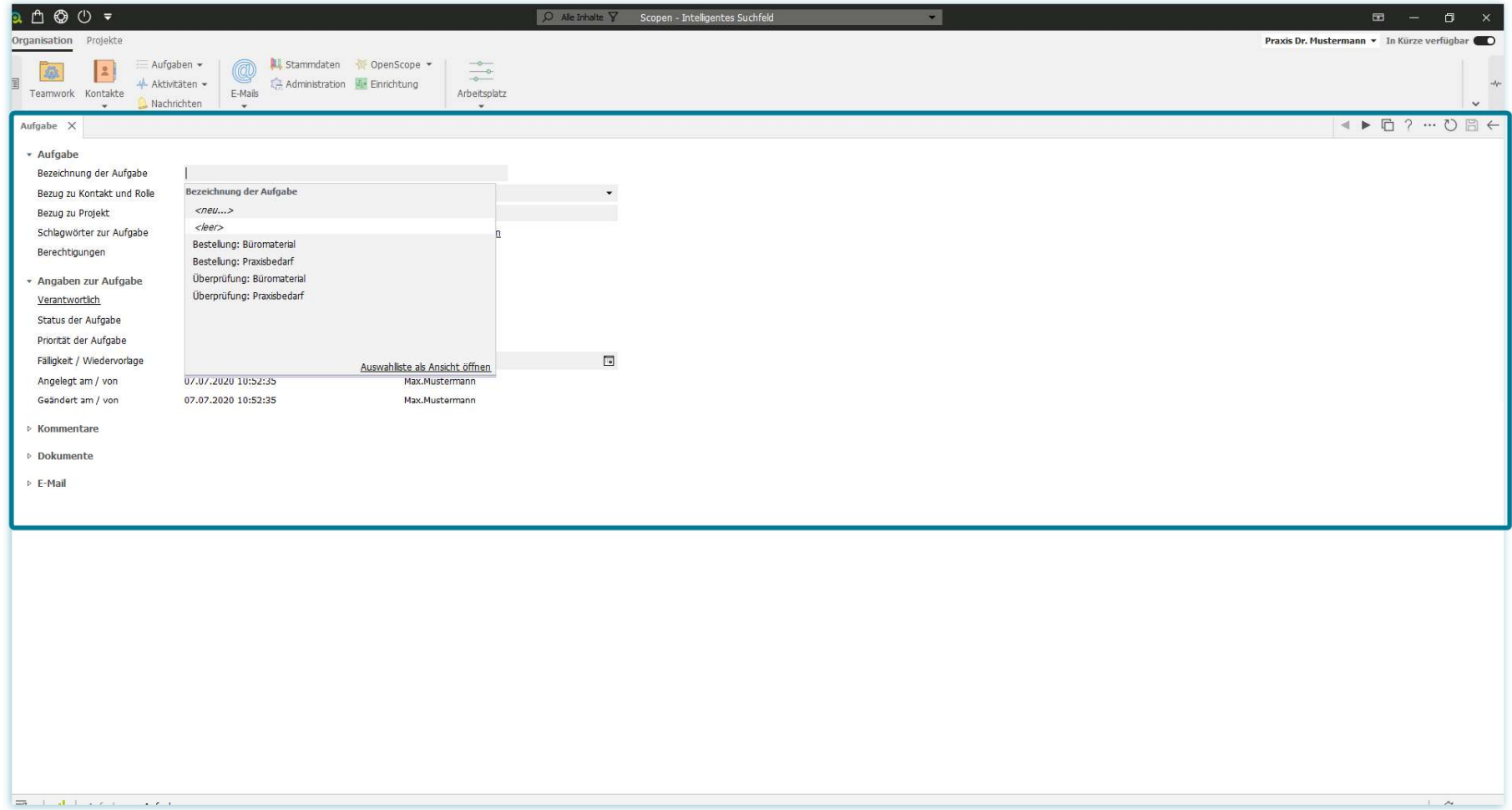

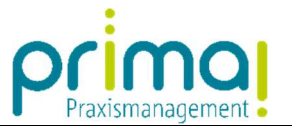

Direkt nach dem Aufruf erhalten Sie in der Zeile Bezeichnung der Aufgabe eine Vorschlagsliste mit möglichen Aufgabenbezeichnungen.

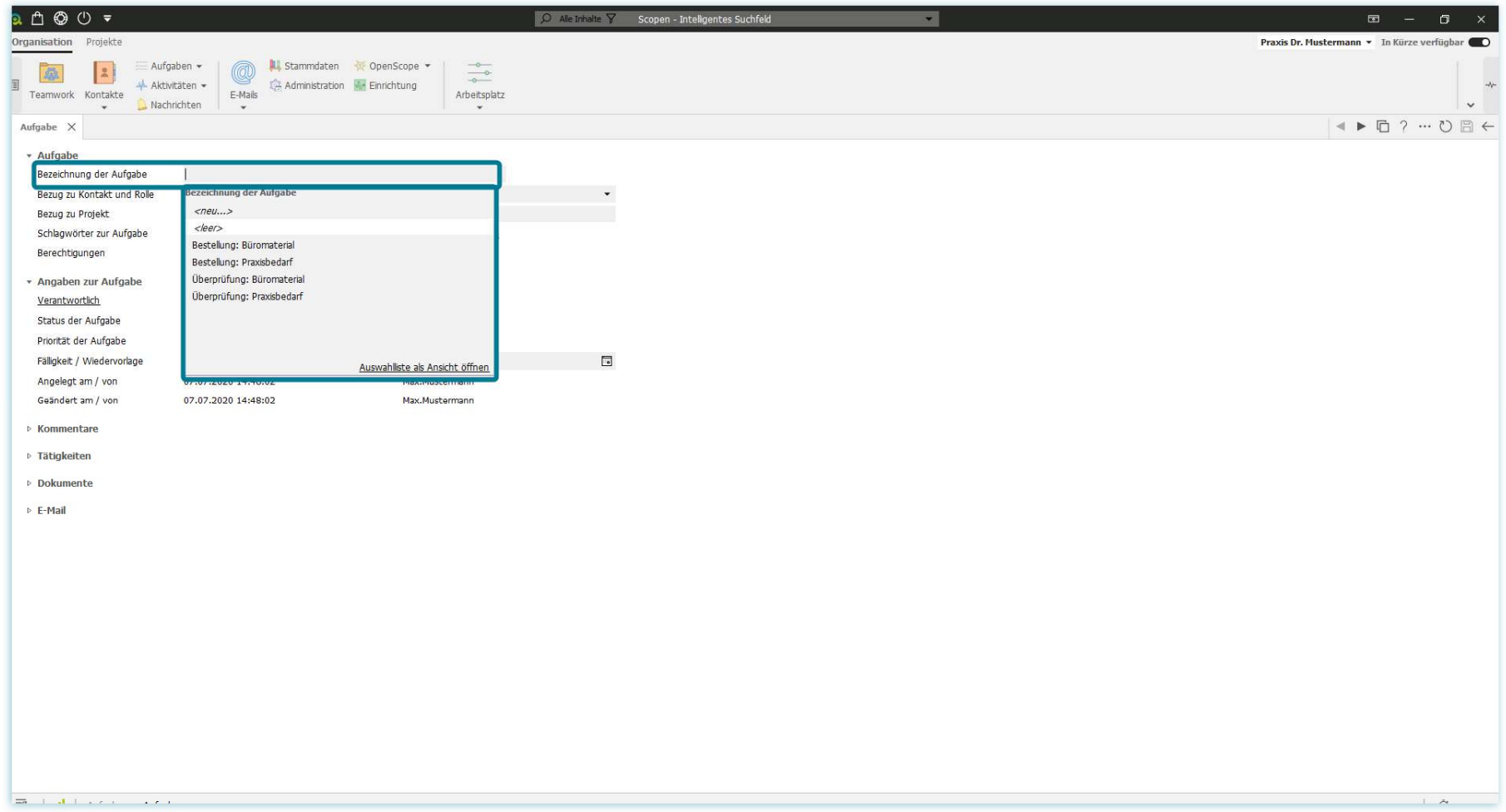

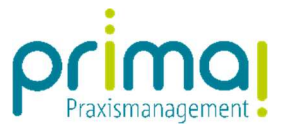

Sie können einen dieser Vorschläge mit einem Doppelklick übernehmen, oder Freitext in der Zeile Bezeichnung der Aufgabe eintragen.

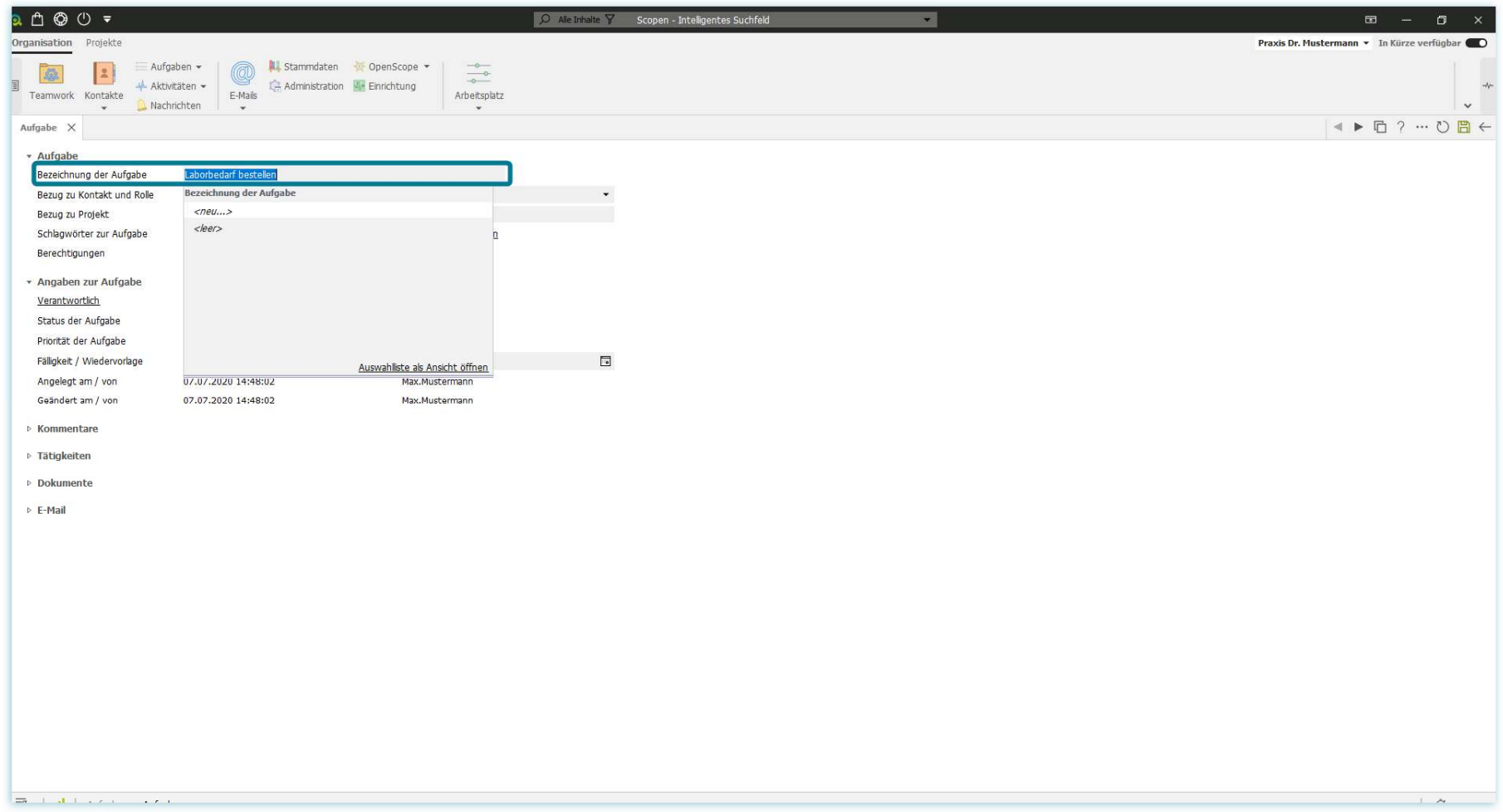

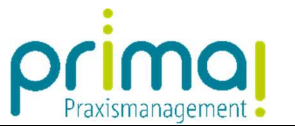

In der Zeile "Bezug zu Kontakt und Rolle können Sie, sofern Sie das möchten, die Aufgabe mit einem Kontakt verknüpfen.

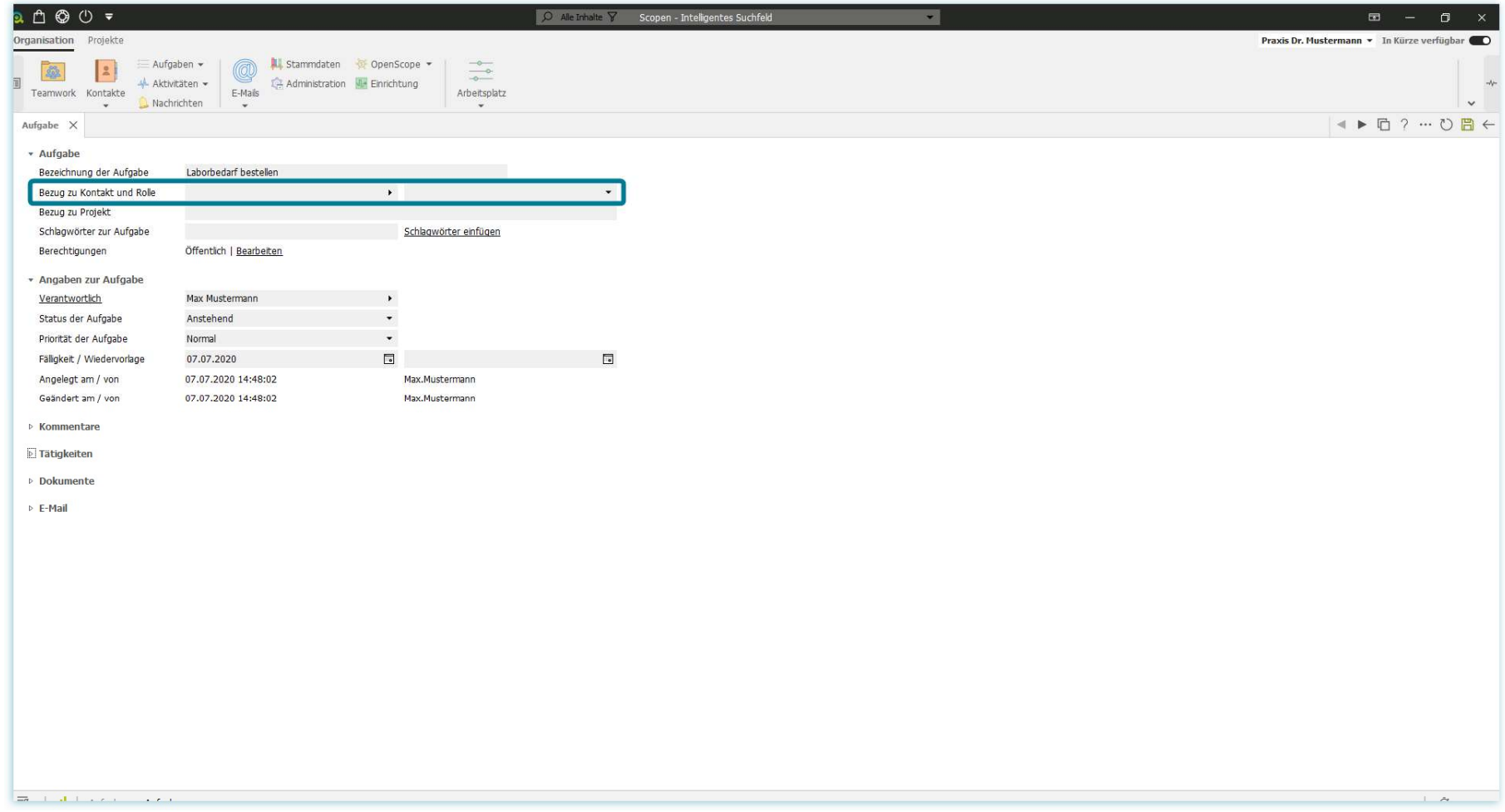

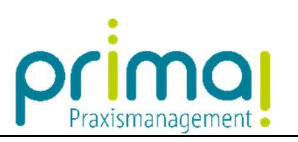

Klicken Sie dazu auf den Auswahlpfeil am Ende des Eingabefeldes

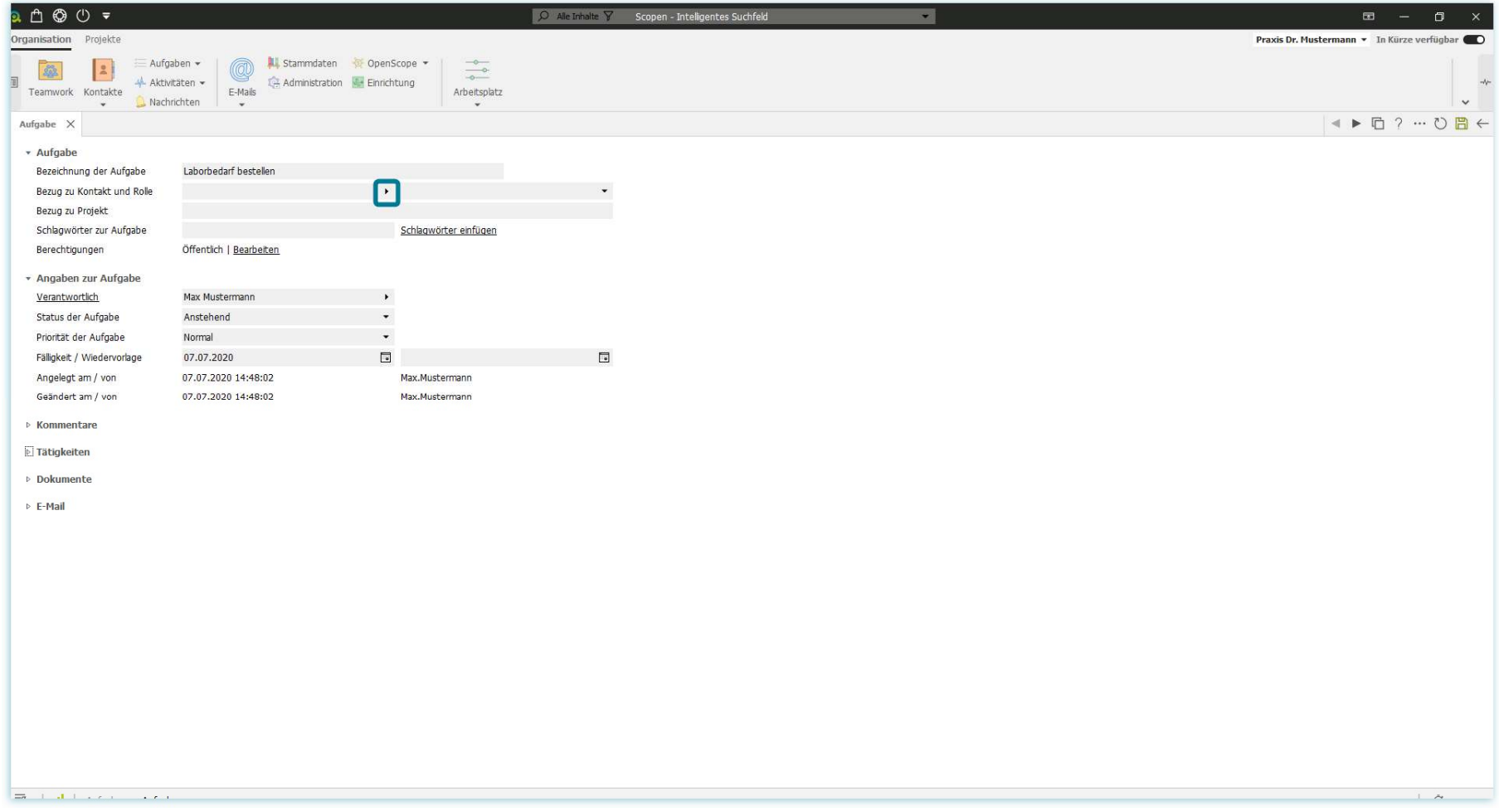

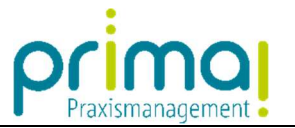

Daraufhin werden Ihnen alle Personen- und Gesellschaftskontakte in alphabetischer Reihenfolge angezeigt.

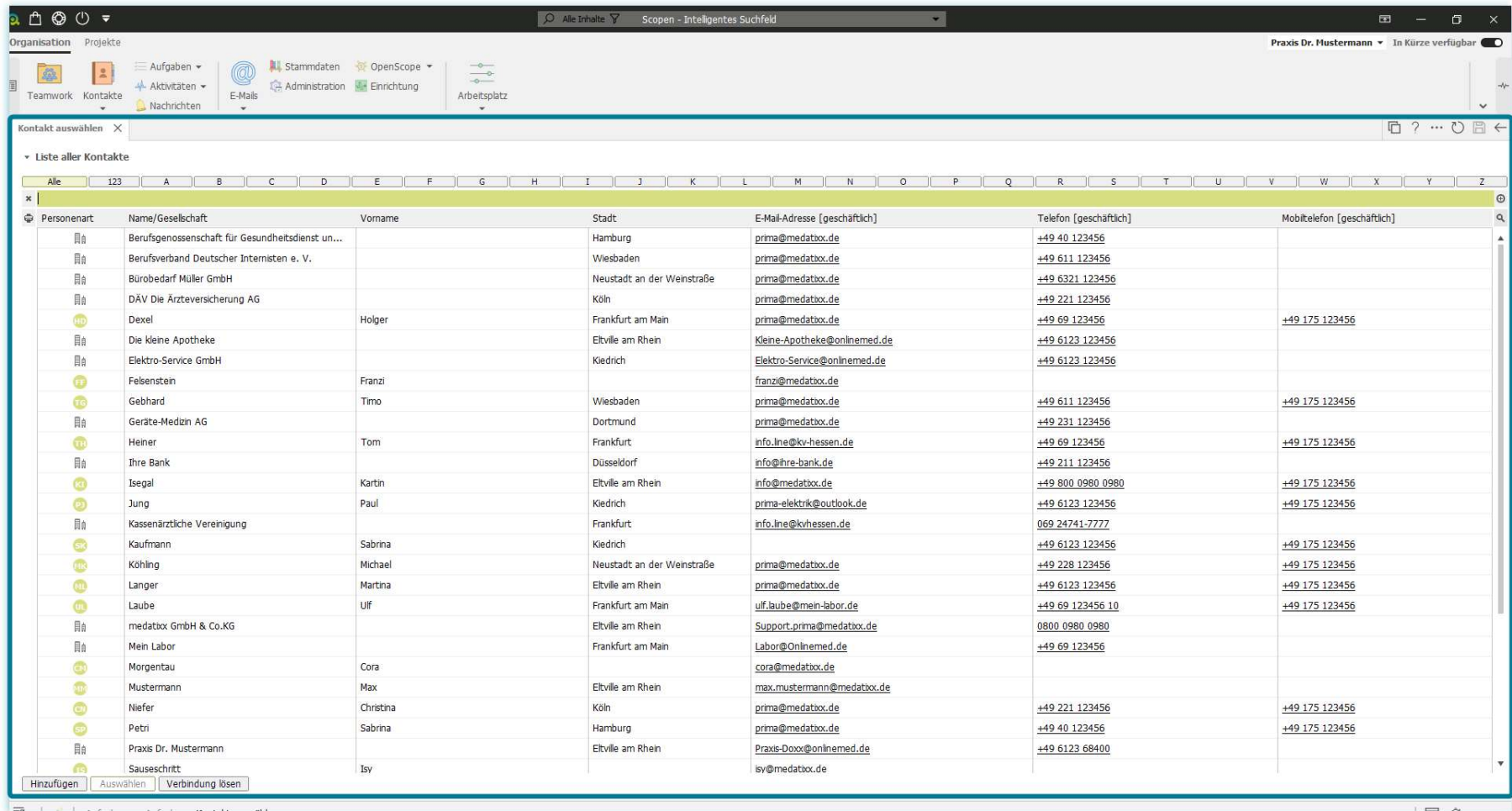

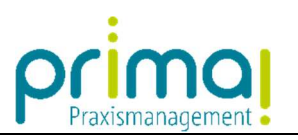

Markieren Sie den gewünschten Kontakt mit der Maus.

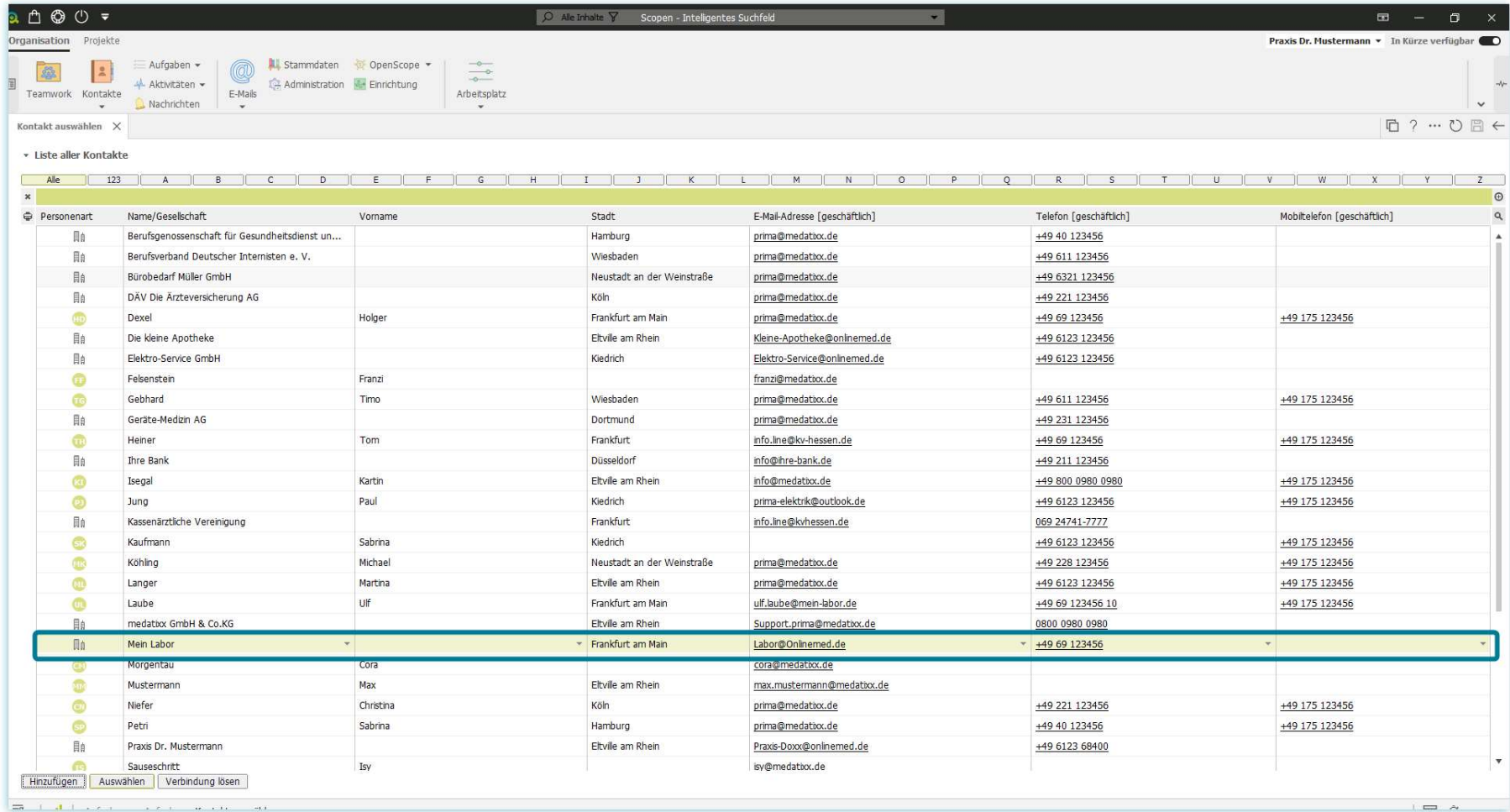

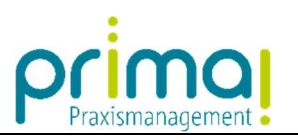

Klicken Sie anschließend auf die Schaltfläche Auswählen.

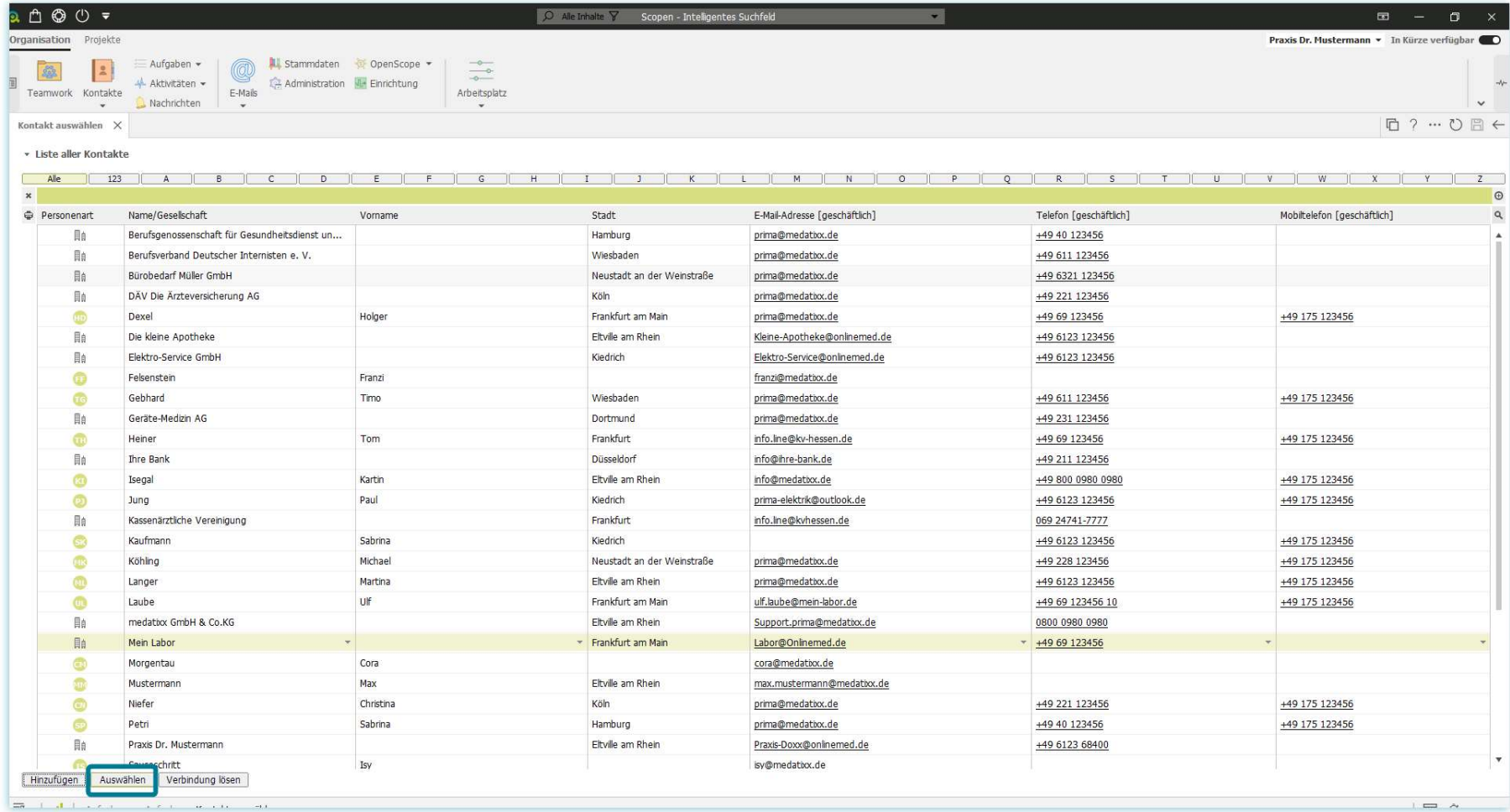

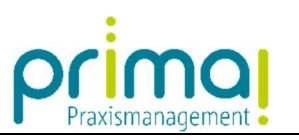

Die Aufgabe wurde nun mit dem Kontakt verknüpft. Sie ist in der Kontaktakte unter dem Abschnitt Aufgaben sichtbar.

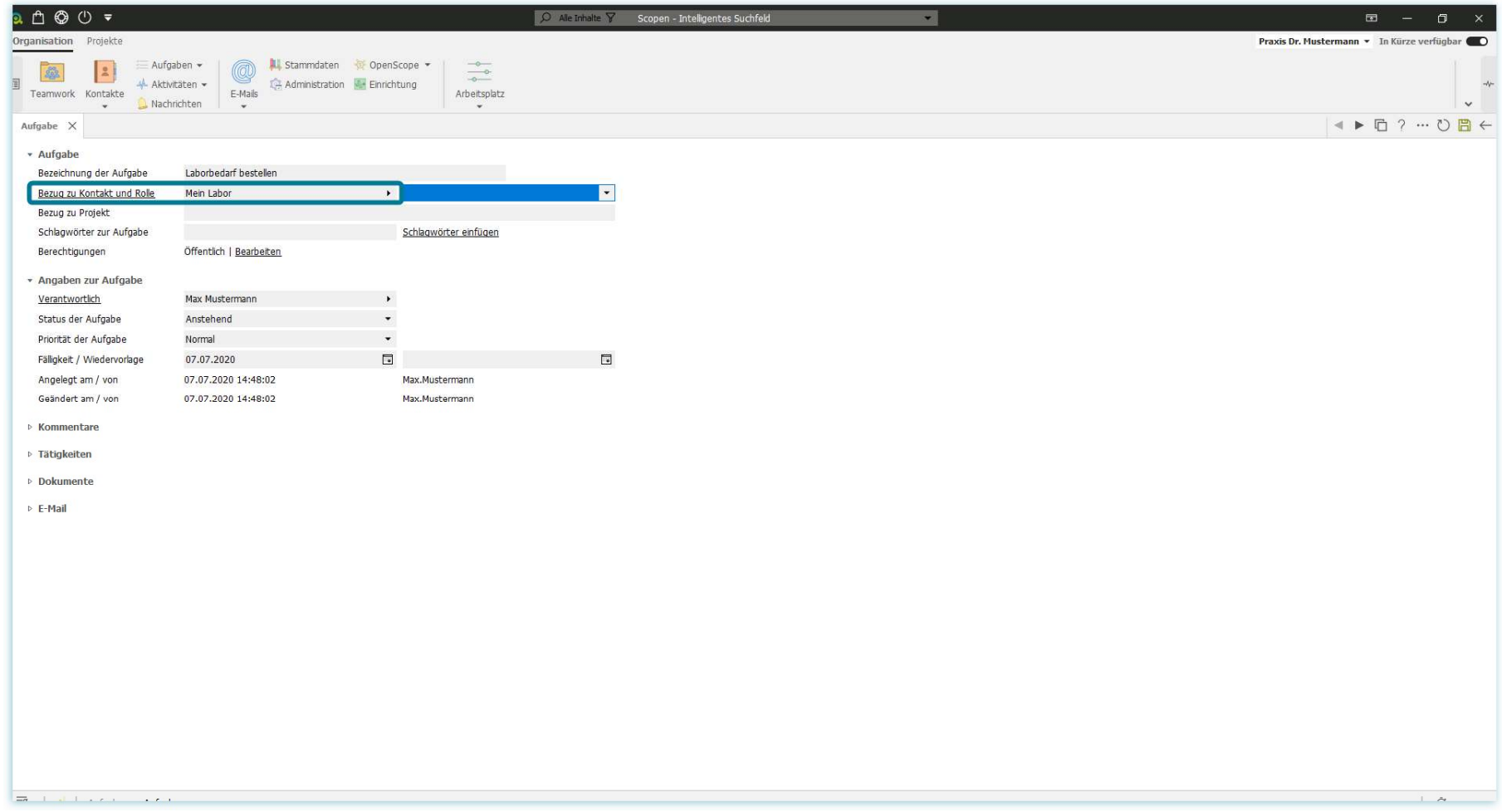

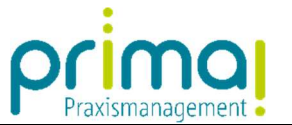

In der Zeile **Bezug zu Projekt** können Sie eine Verbindung zwischen dieser Aufgabe und einem Projekt aus dem Programmbereich Projekte herstellen. Den Umgang mit Projekten erfahren Sie in den zugehörigen Anleitungen zum Thema *Projekte.* 

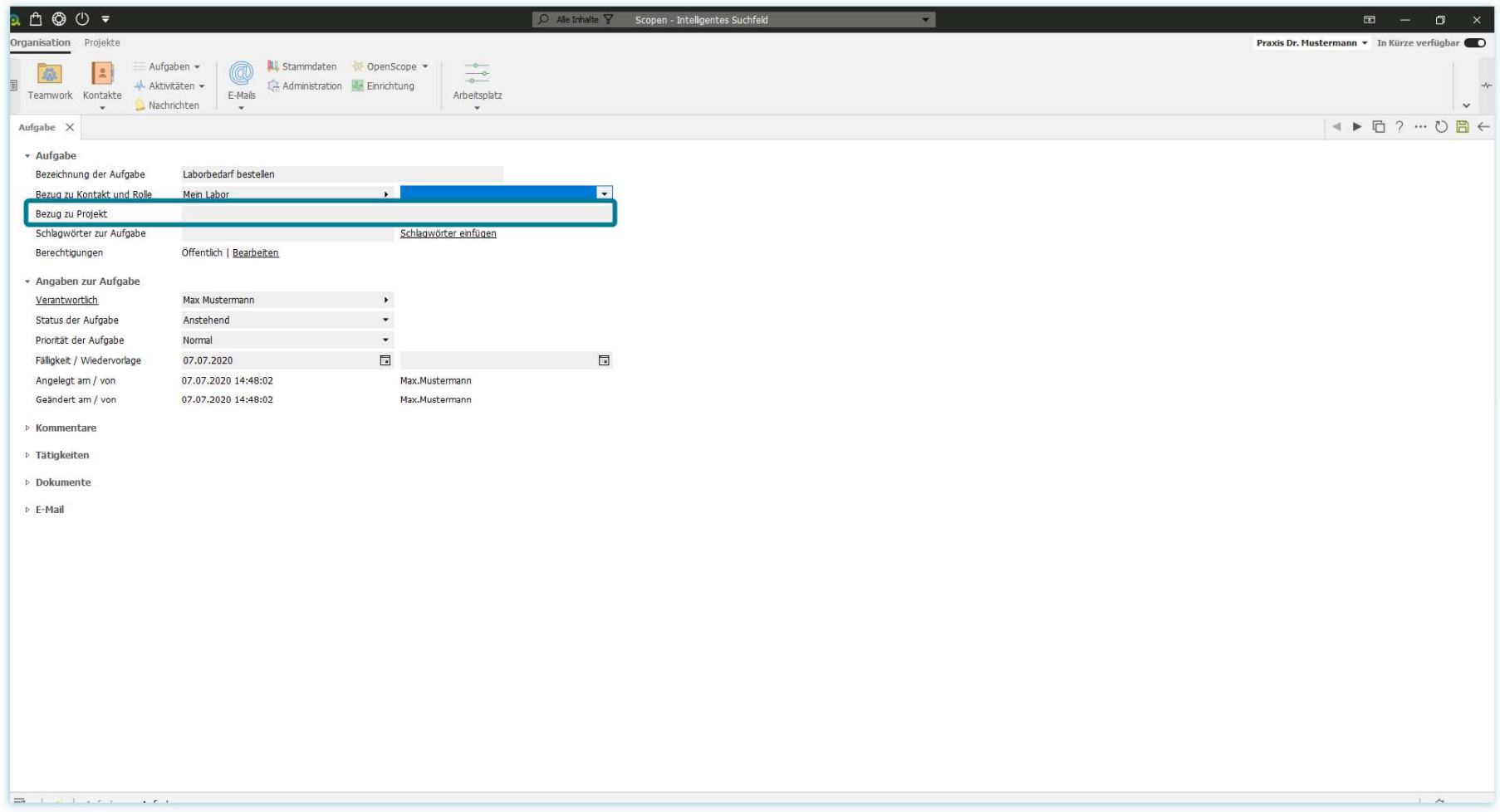

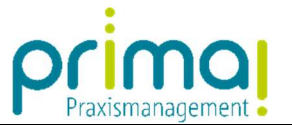

In der Zeile **Schlagwörter zur Aufgabe** können Sie die Aufgabe mit individuellen Schlagwörtern versehen. Mit diesen können Sie in prima! flexibel Ihre Kontakte, Aufgaben, und Dokumente klassifizieren und später danach filtern.

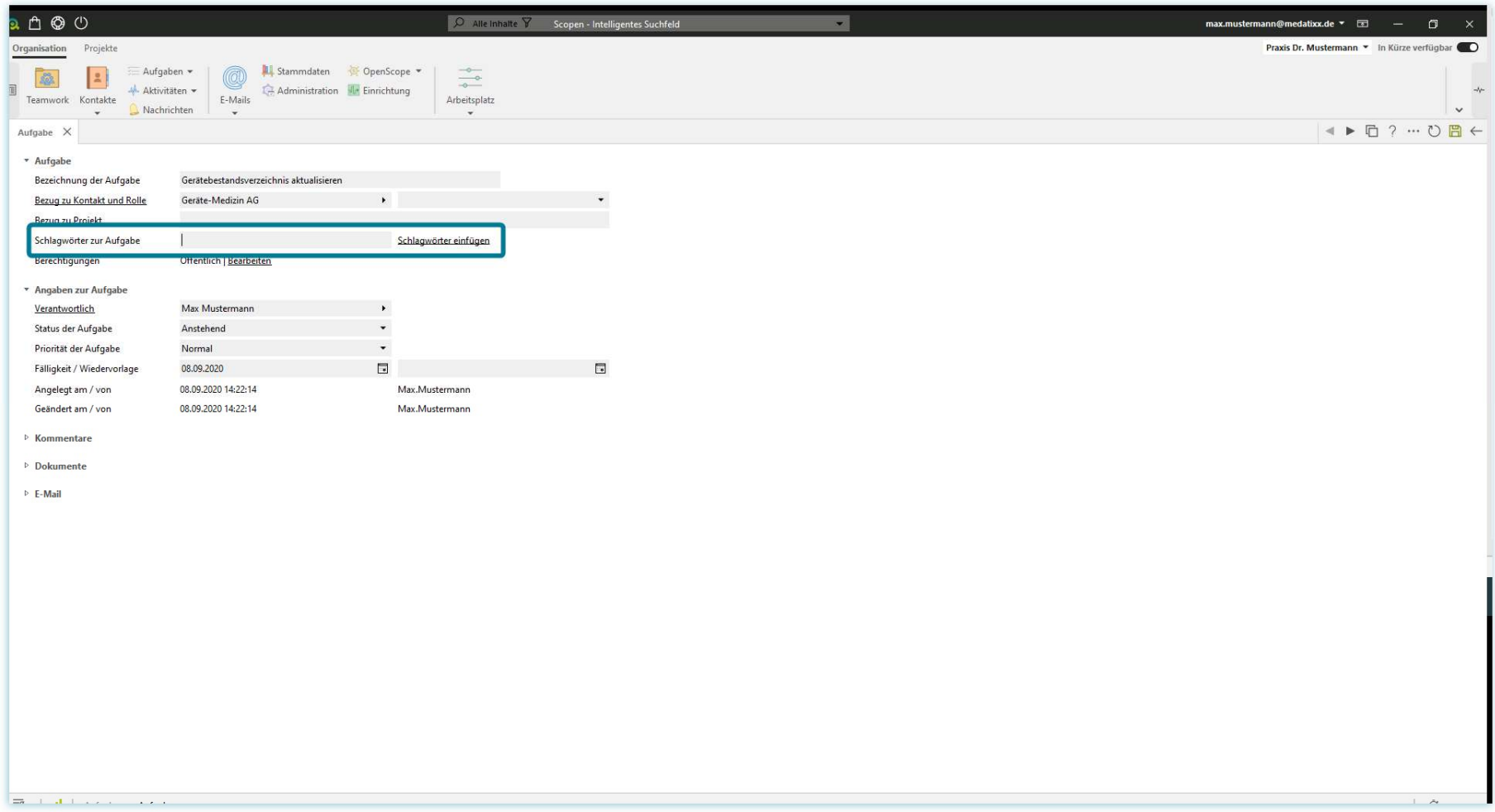

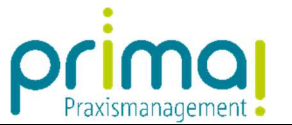

In der Zeile **Berechtigungen** können Sie festlegen, welches Team-Mitglied die Aufgabe sehen darf. Die erforderlichen Arbeitsschritte werden Ihnen in der Anleitung *Kontaktberechtigungen* erläutert.

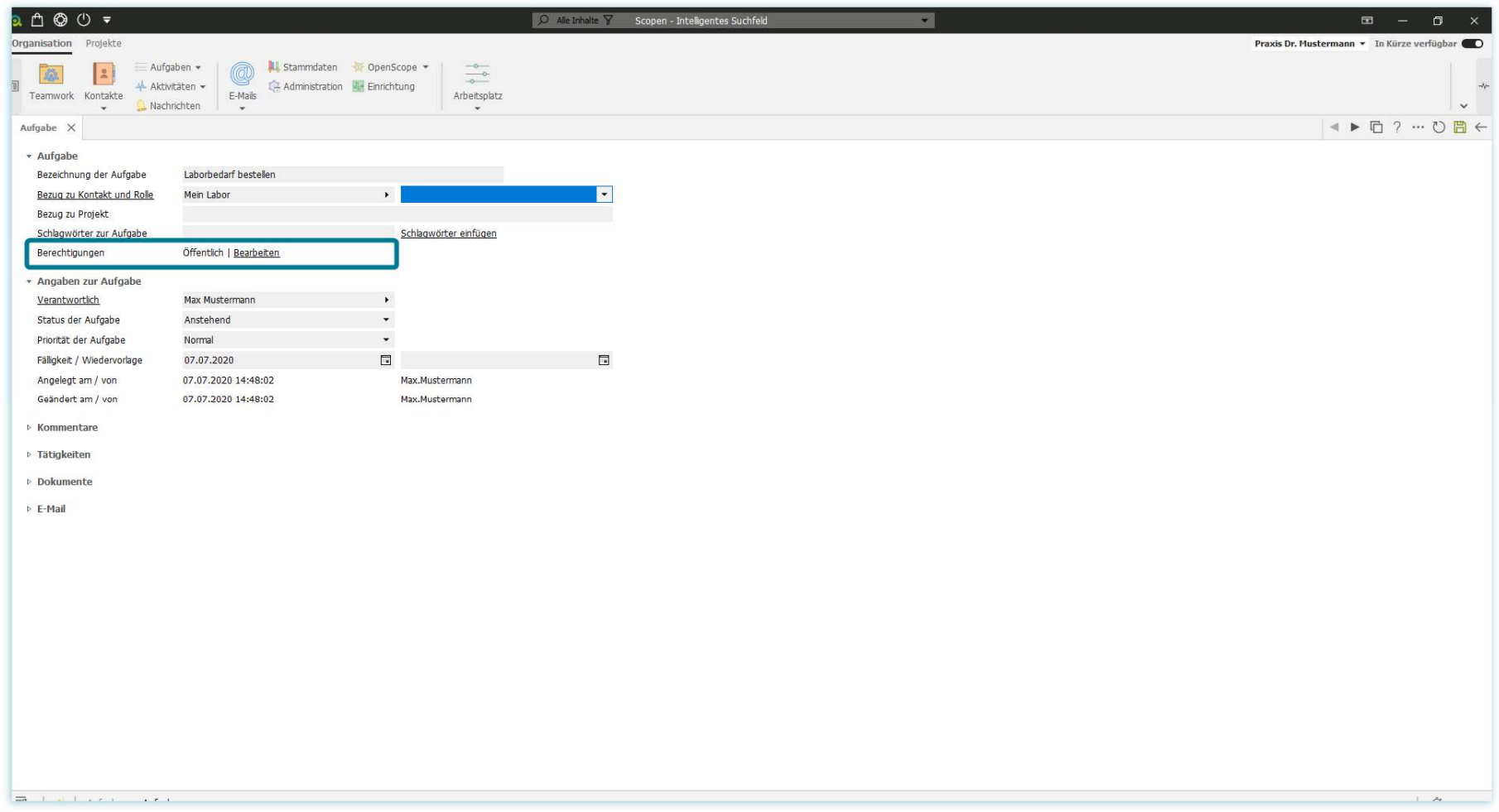

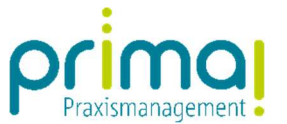

In der Zeile **Verantwortlich** legen Sie fest, welches Teammitglied für die Erledigung der Aufgabe verantwortlich ist. Wenn Sie eine neue Aufgabe erfassen wird automatisch Ihr Name in die Zeile übernommen.

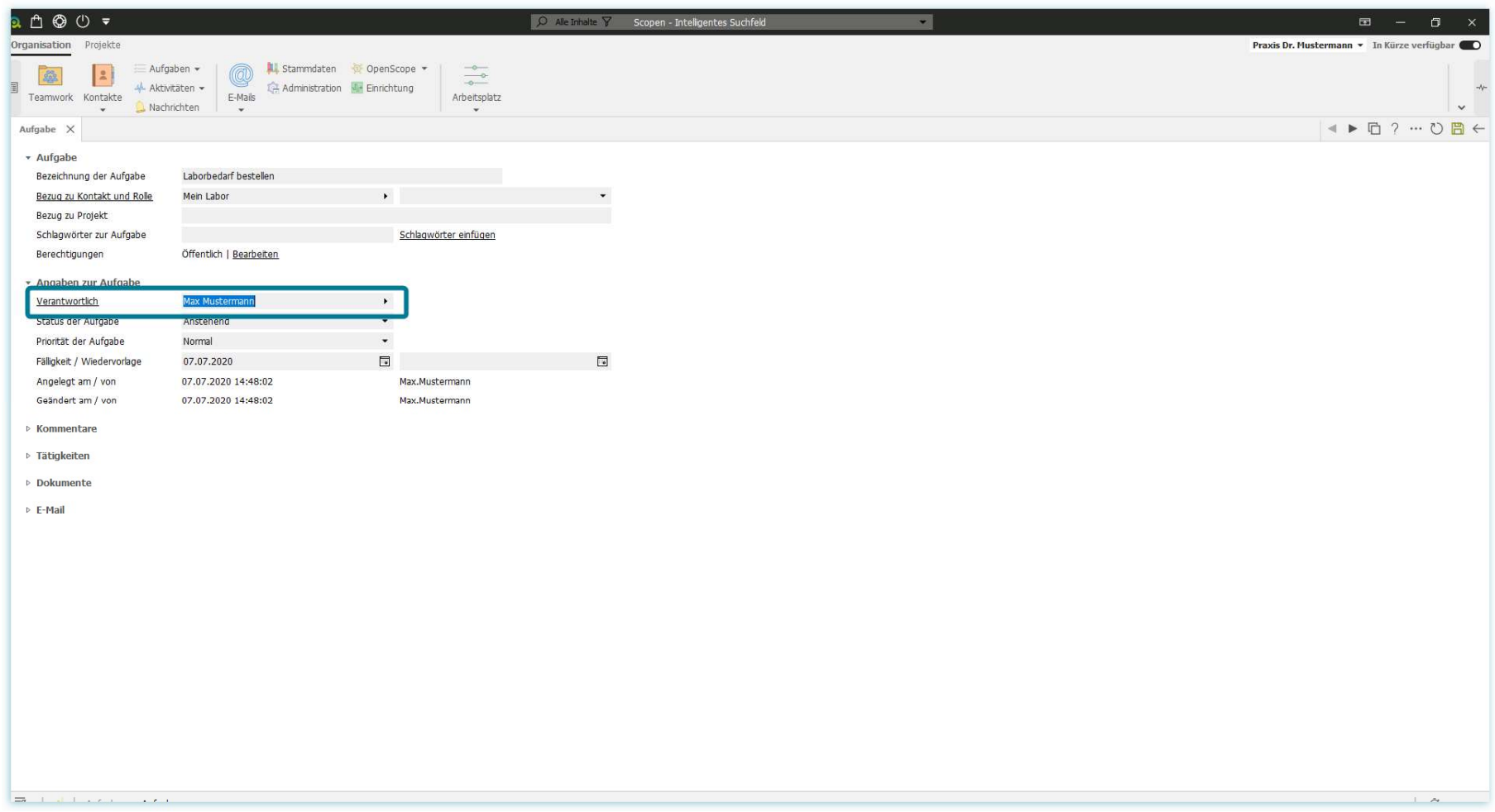

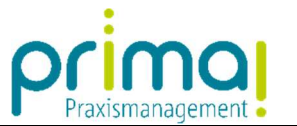

Entfernen Sie Ihren Namen, wenn Sie einem anderen Team-Mitglied die Aufgabe zuweisen möchten. Es öffnet sich ein Fenster in dem Sie alle Mitarbeiter der Praxis sehen können.

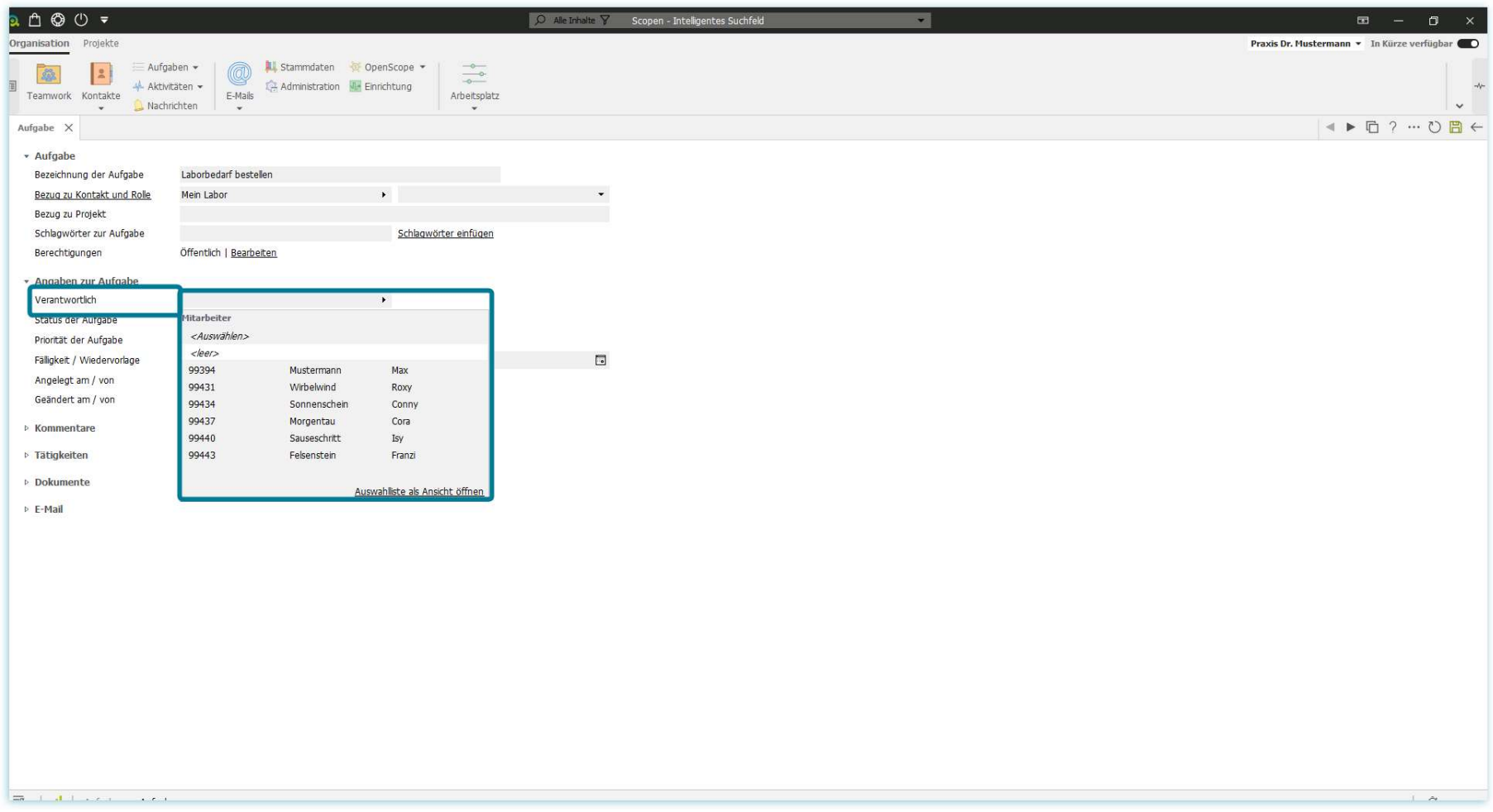

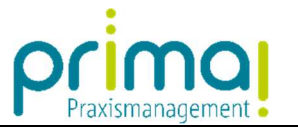

Wählen Sie das gewünschte Team-Mitglied mit einem Doppelklick aus. Es wird dadurch automatisch in die Zeile Verantwortlich übernommen.

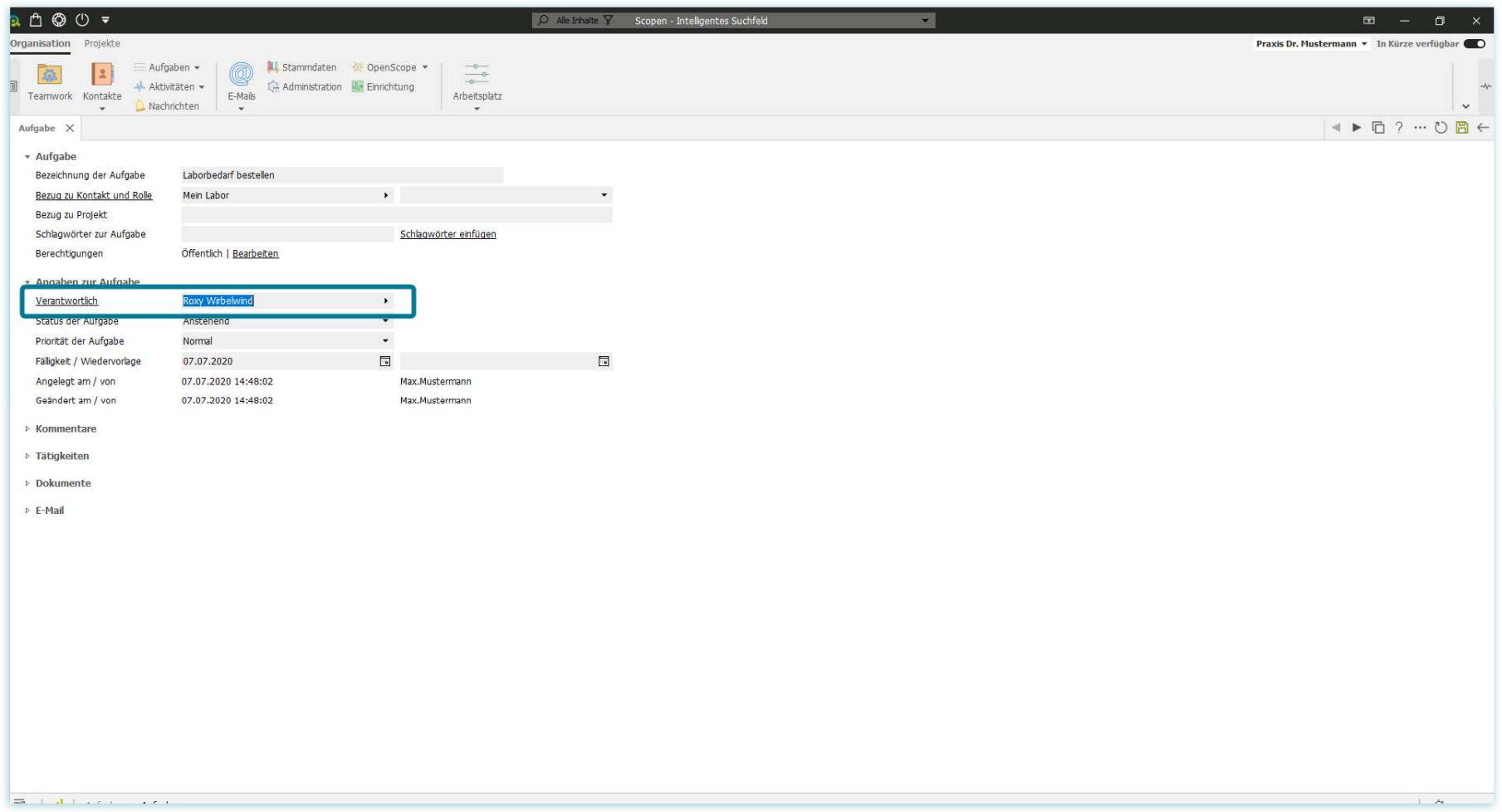

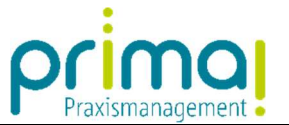

Im Feld "**Status der Aufgabe**" legen Sie fest, ob die Aufgabe noch ansteht, bereits begonnen wurde, oder schon erledigt ist. Für gewöhnlich haben Aufgaben, die neu angelegt werden den Status "anstehend" weil sie noch nicht begonnen wurden.

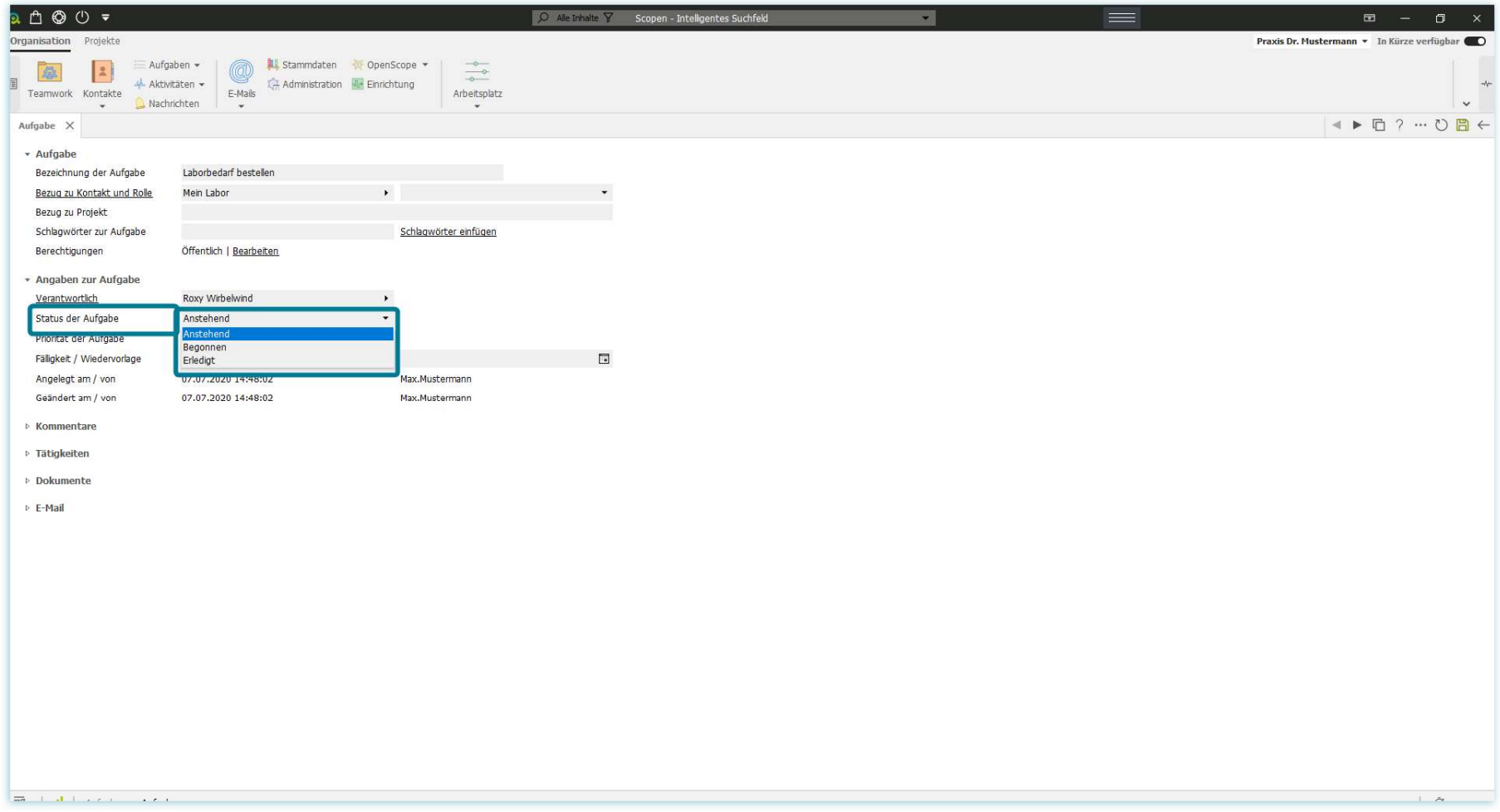

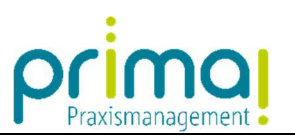

Die Priorität der Aufgabe können Sie mit einem Klick in die gleichnamige Zeile festlegen.

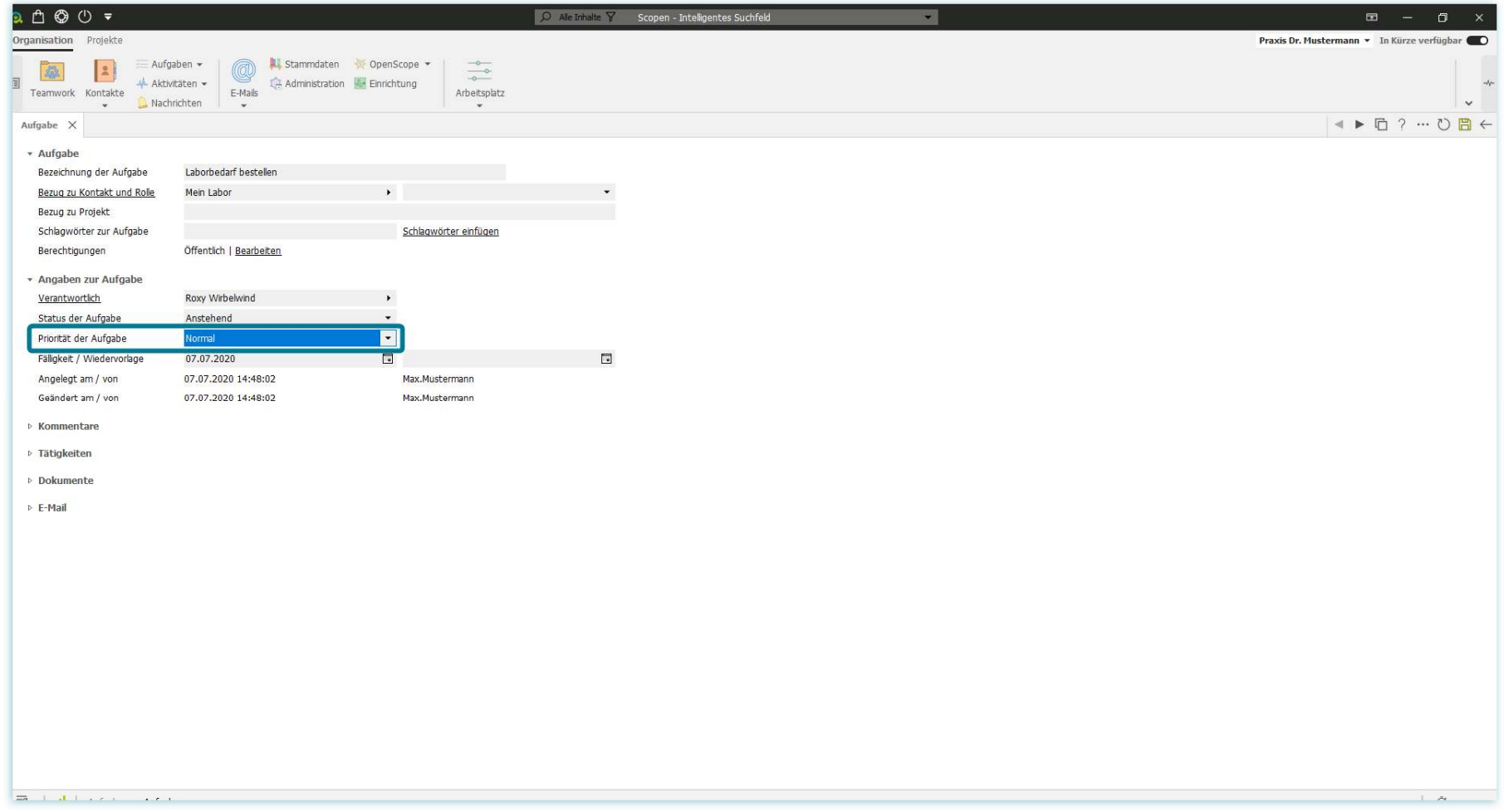

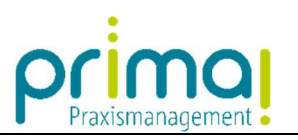

Wir unterscheiden zwischen den Prioritäten "Hoch", "Normal" und "Niedrig".

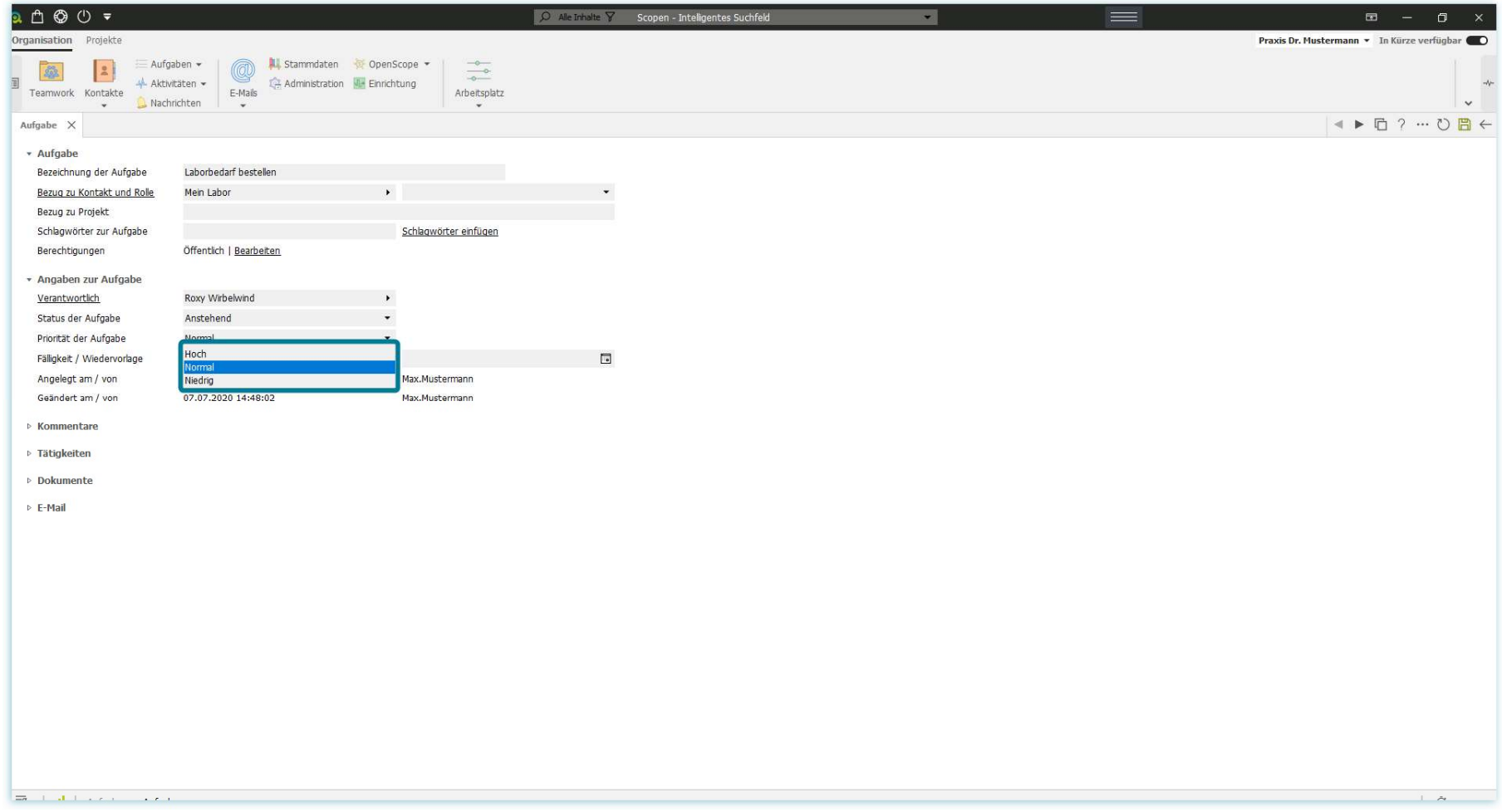

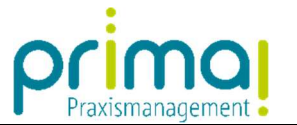

In der Zeile **Fälligkeit / Wiedervorlage** legen Sie fest, bis zu welchem Datum die Aufgabe erledigt werden soll. Mit einem Klick auf das Kalender-Symbol können Sie das Datum aus einem Kalender auswählen…

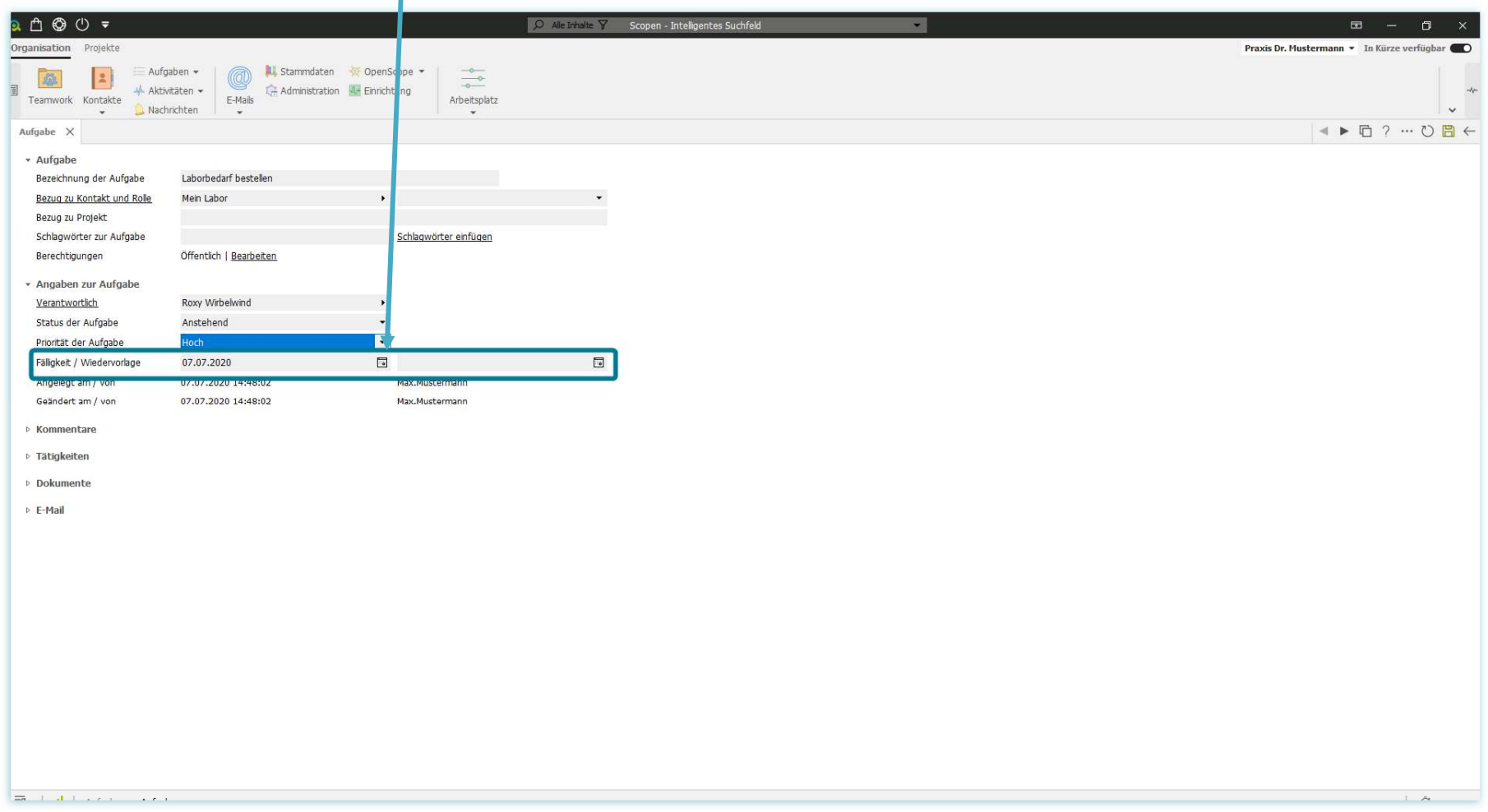

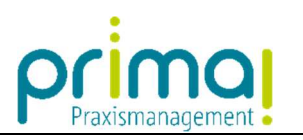

## … und übernehmen.

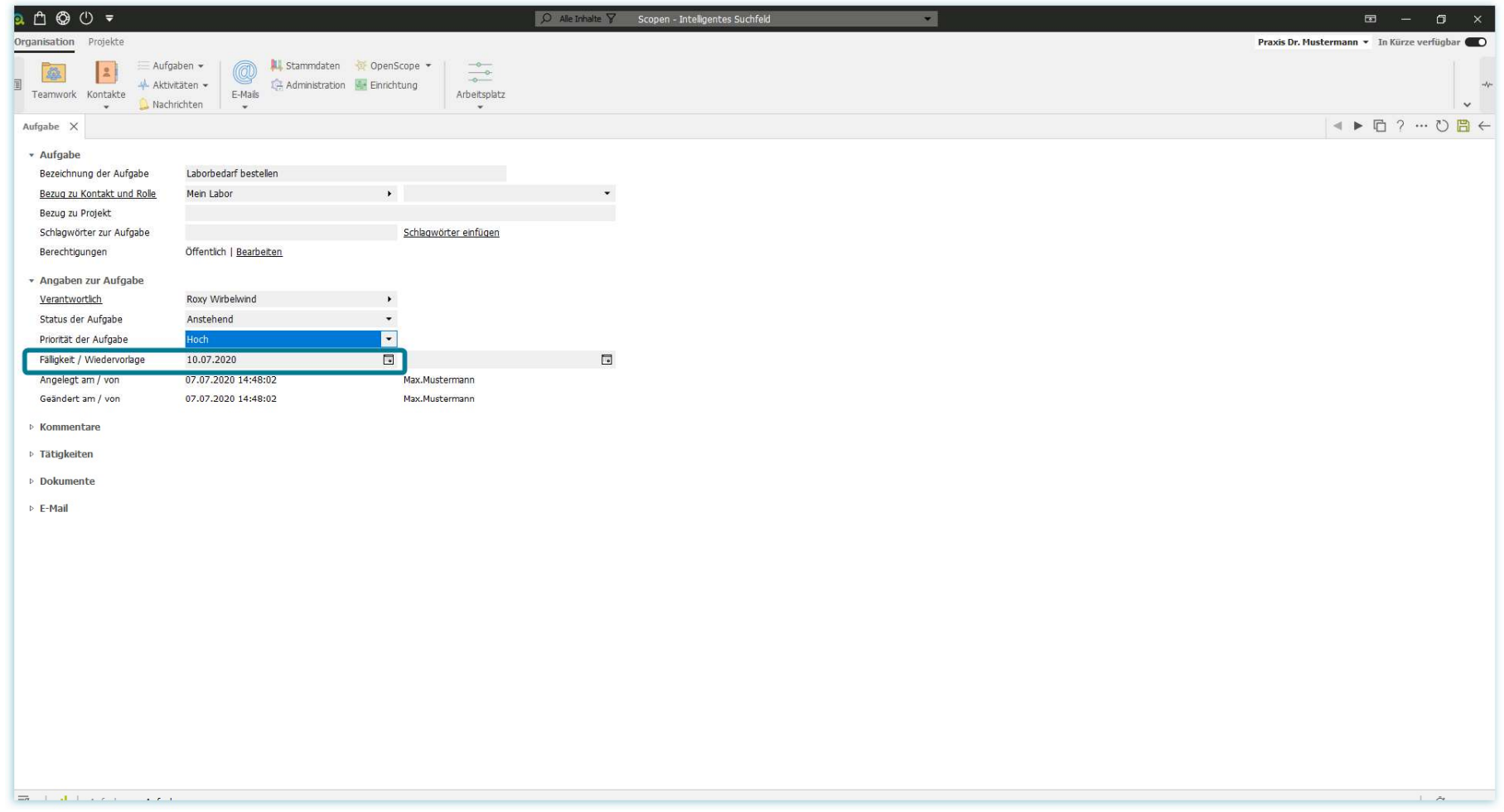

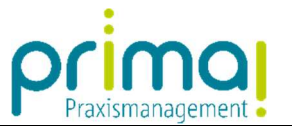

Nachdem Sie alle Angaben vorgenommen haben, speichern Sie Ihre Eingaben mit einem Klick auf die "grüne Diskette" am oberen rechten Bildschirmrand.

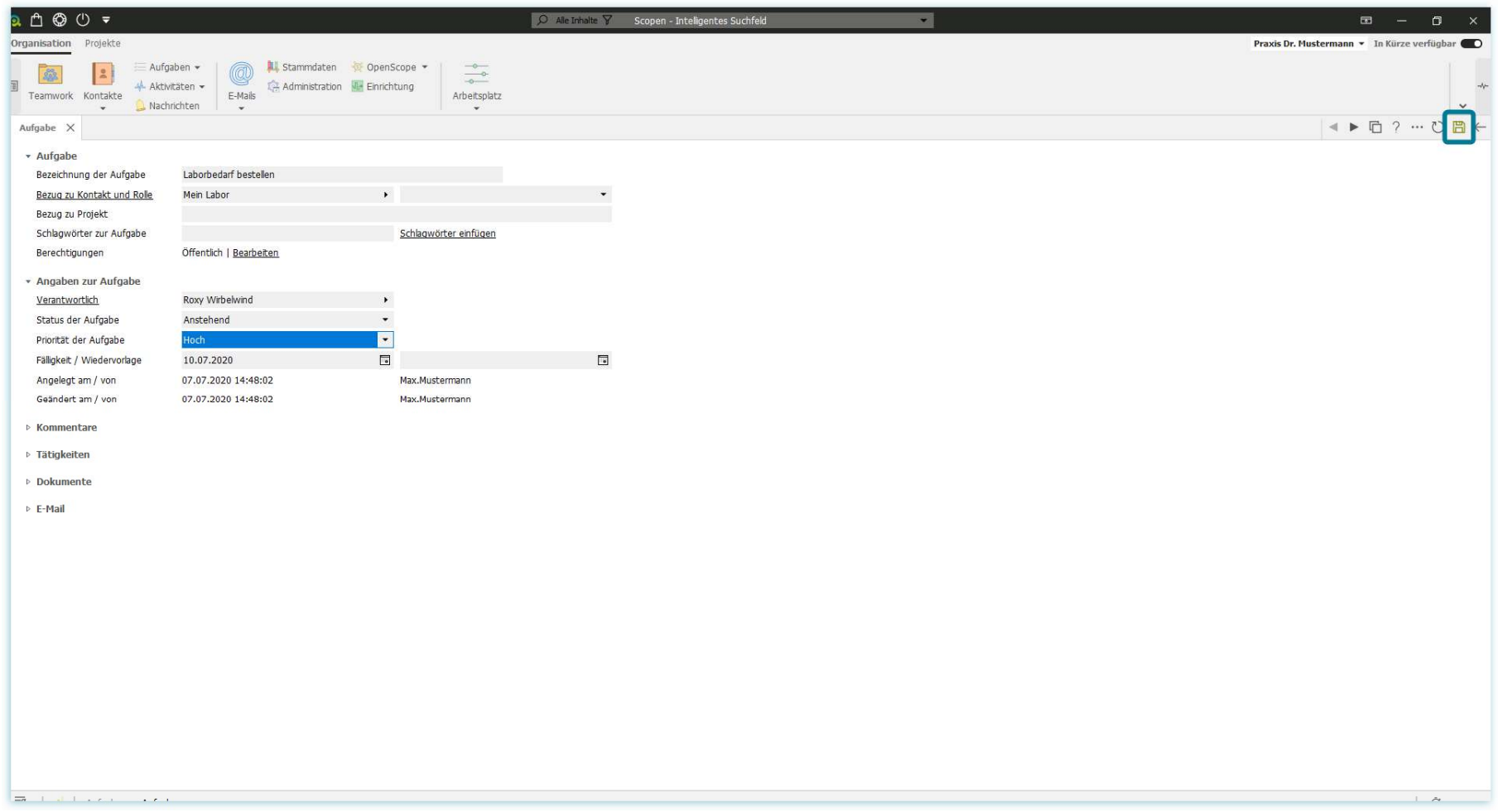

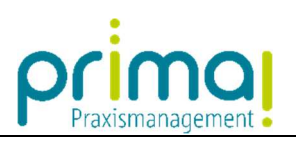

Wechseln Sie nach dem Speichern mit der Schaltfläche Pfeil nach Links…

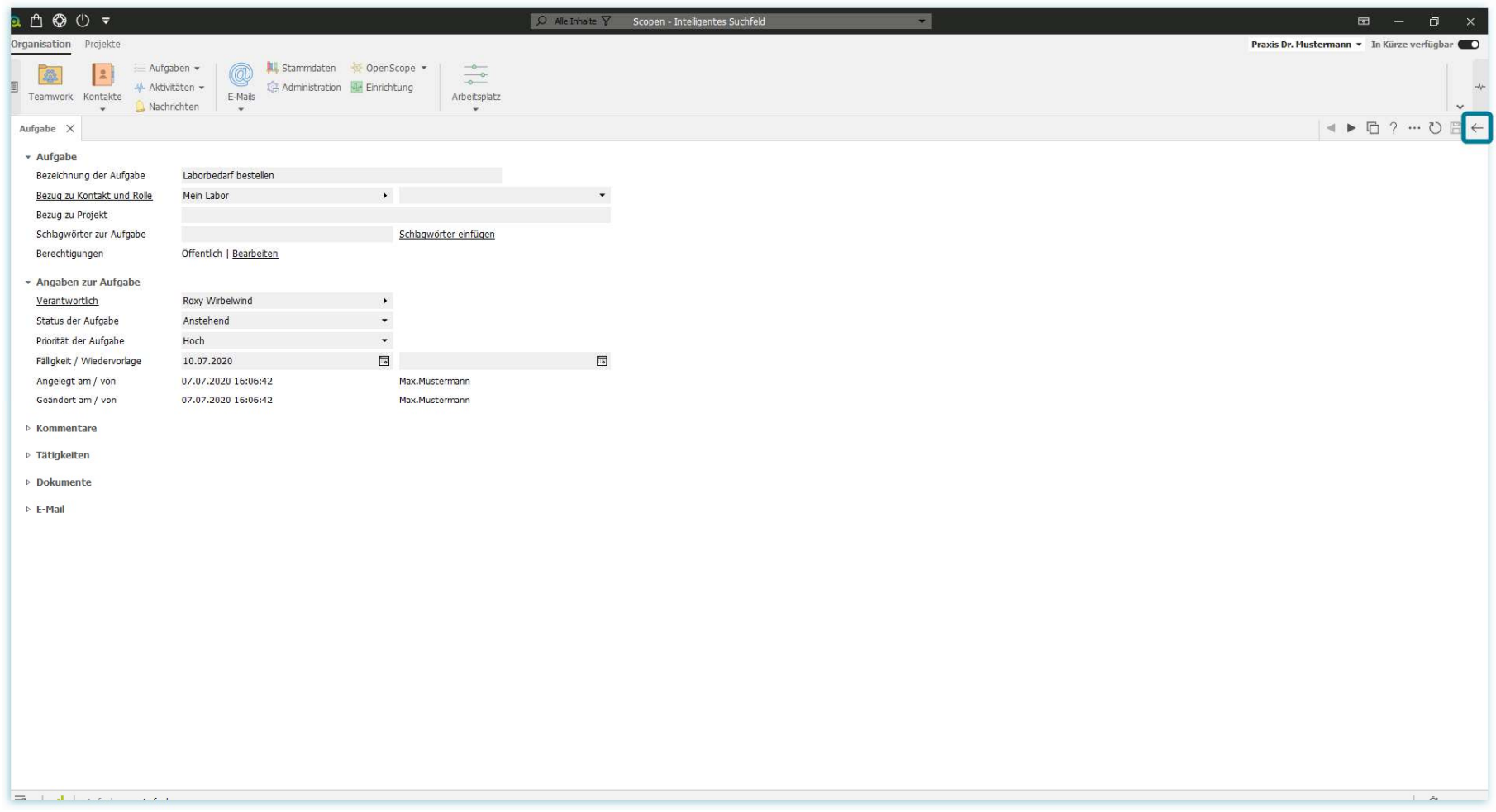

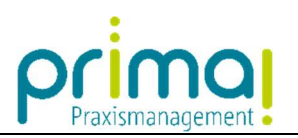

… zurück in die Übersicht der Aufgaben. Hier sehen Sie Ihre neu erfasste Aufgabe.

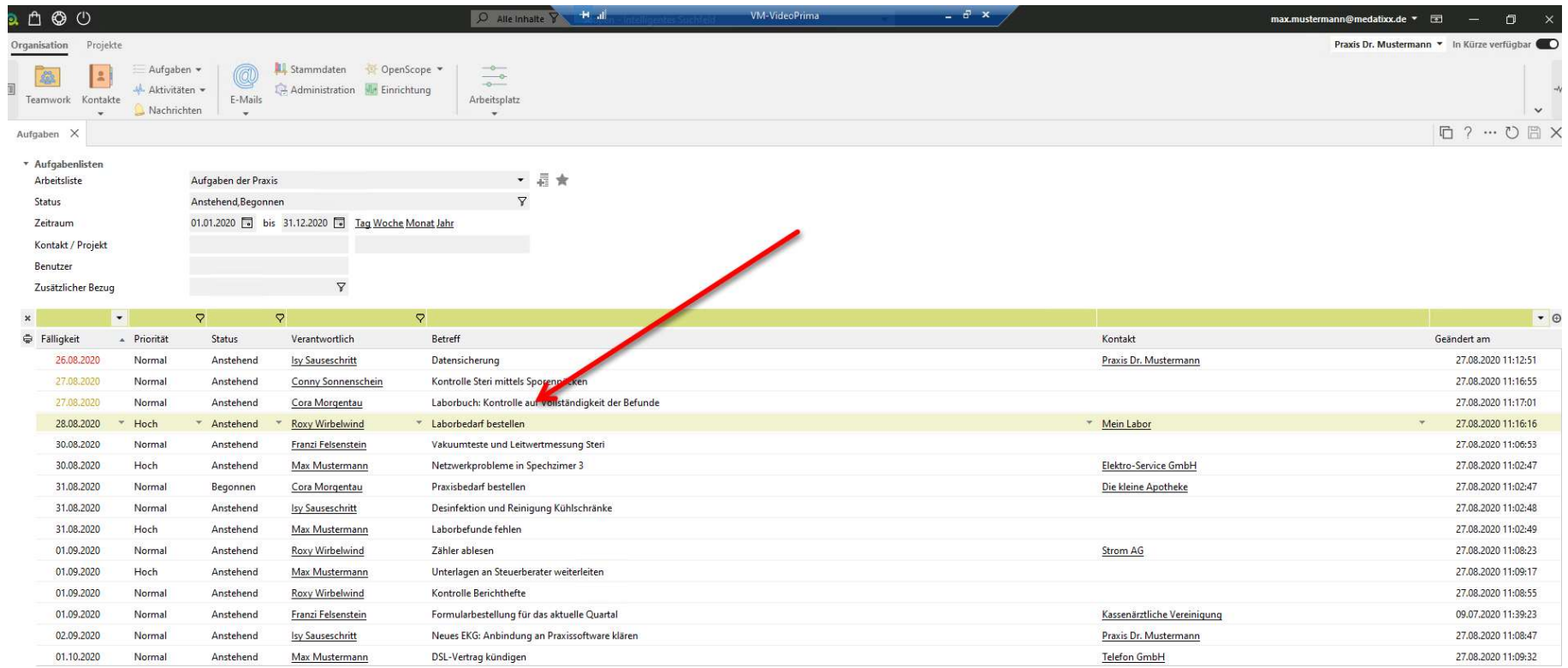

Hinzufügen Bearbeiten Entfernen Duplizieren Erledigt | Aufteilen Zusammenführen WK-Aufgabe hinzufügen

 $\overline{\mathcal{B}}$  | il | Aufaaben

ı

 $\overline{1}$   $\overline{0}$  accorded